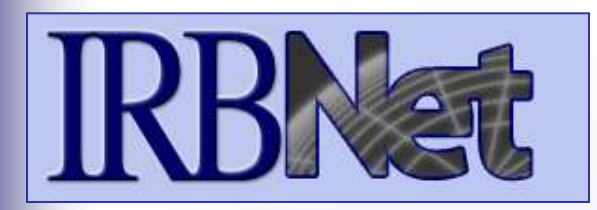

# **Training Energizer**

IRBNet *provides the research community with an unmatched set of secure, web-based collaboration tools to support the design, management, review and oversight of research involving human subjects, animal models, recombinant DNA, and more.* 

### **This Energizer covers how to register an account in IRBNet and manage your User Profile. It will illustrate how to:**

- Create and activate your account in IRBNet
- • Manage your affiliations from your User Profile
- Credential records • Add and submit necessary Training &
- Maintain your T&C records on an on-going basis

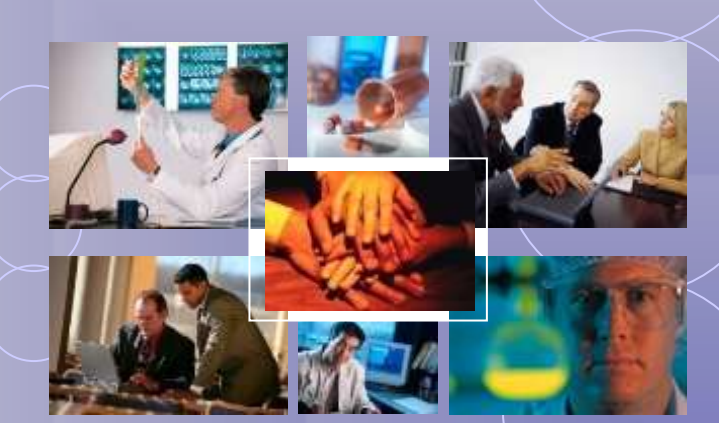

 *- © 2001 2011 Research Dataware. LLC All rights reserved.* 

### **Training Energizer New User Registration**

 **and click the New User Registration link. To begin the registration process, go to [www.irbnet.org](http://www.irbnet.org/)** 

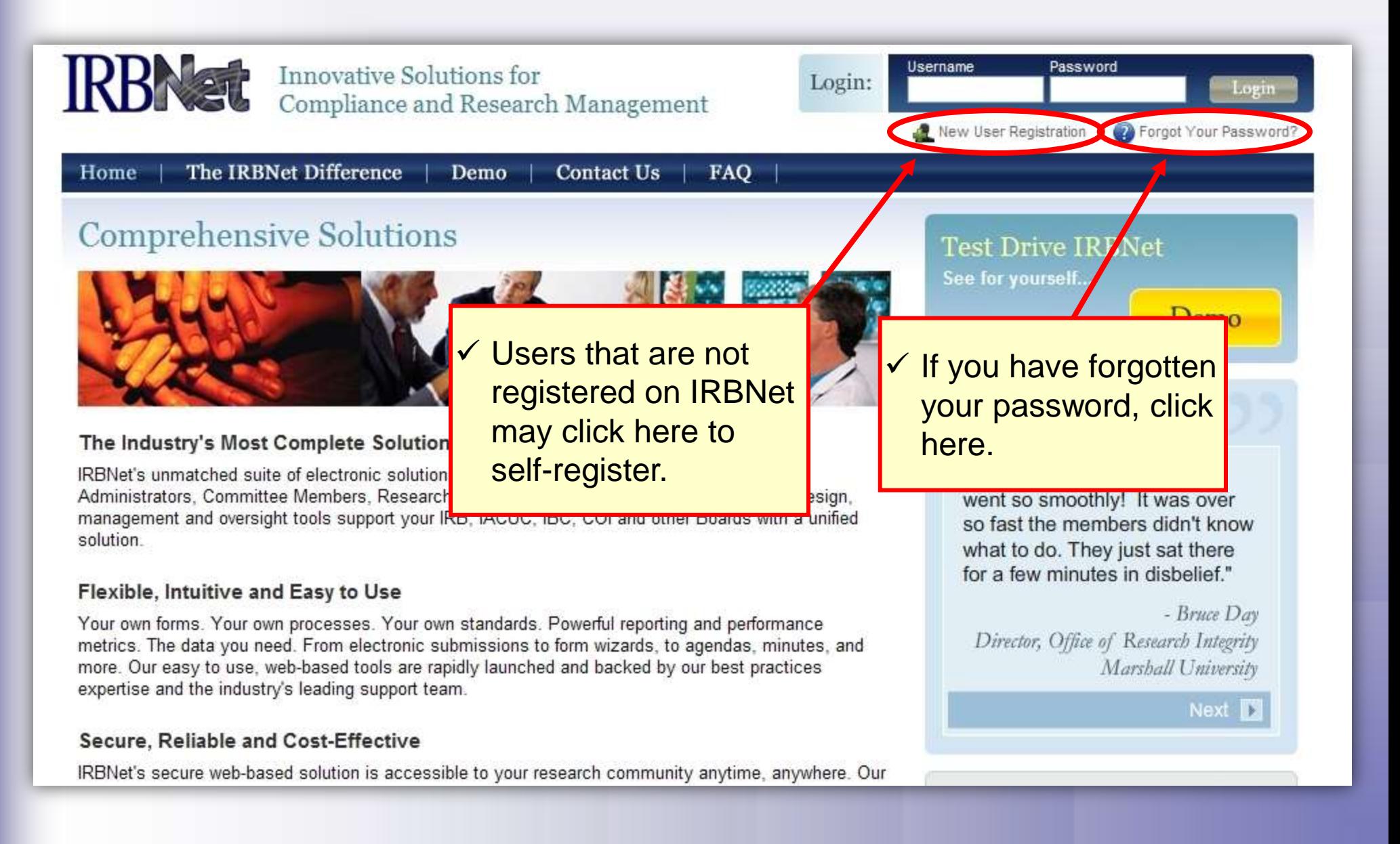

### **Training Energizer Basic Account Information**

**Fill out your first and last name, and choose a username and password.** 

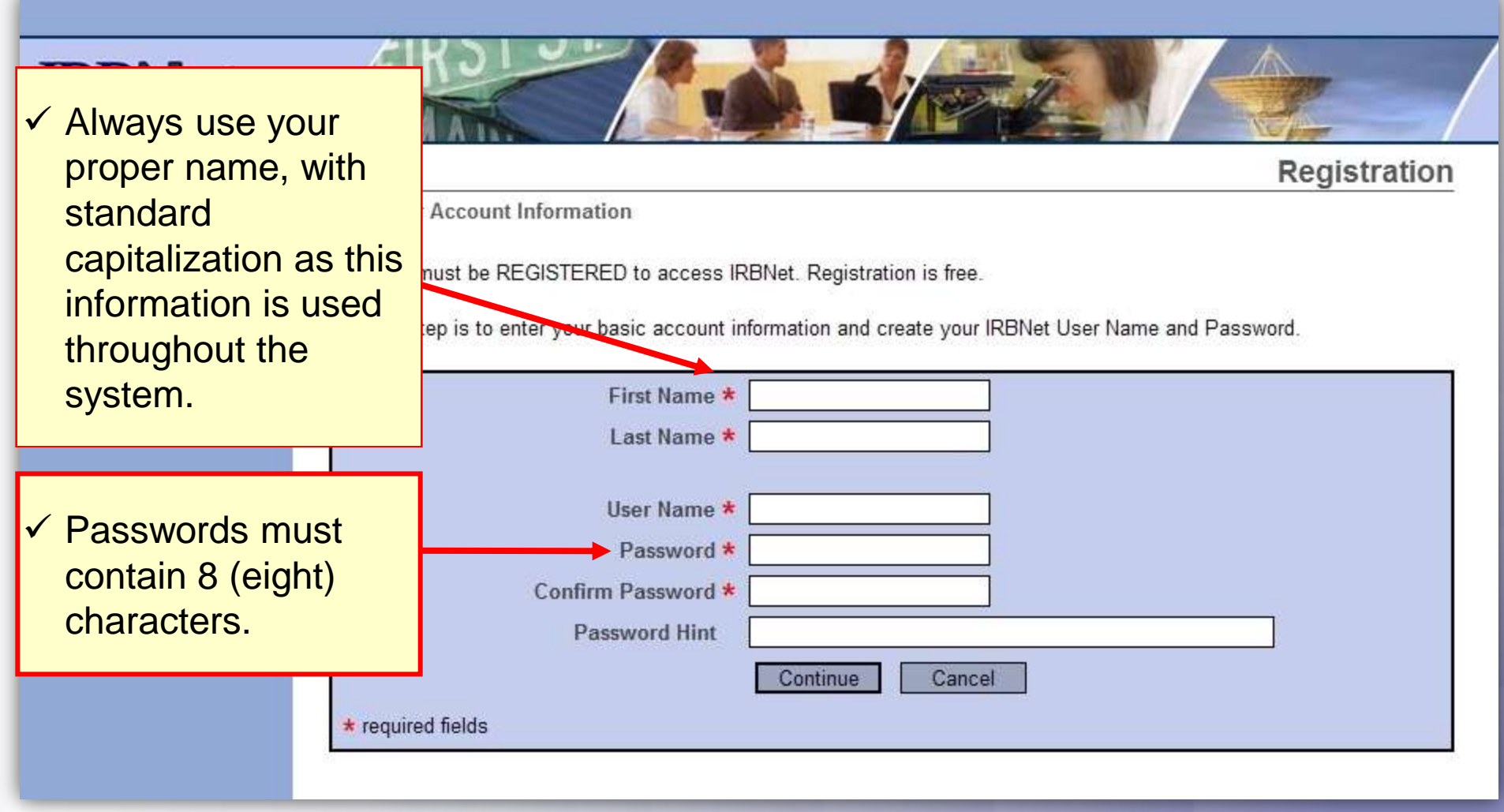

### **Training Energizer Individual Terms of Use**

 **All IRBNet users must agree to the Individual Terms of Use in order to register on the system.** 

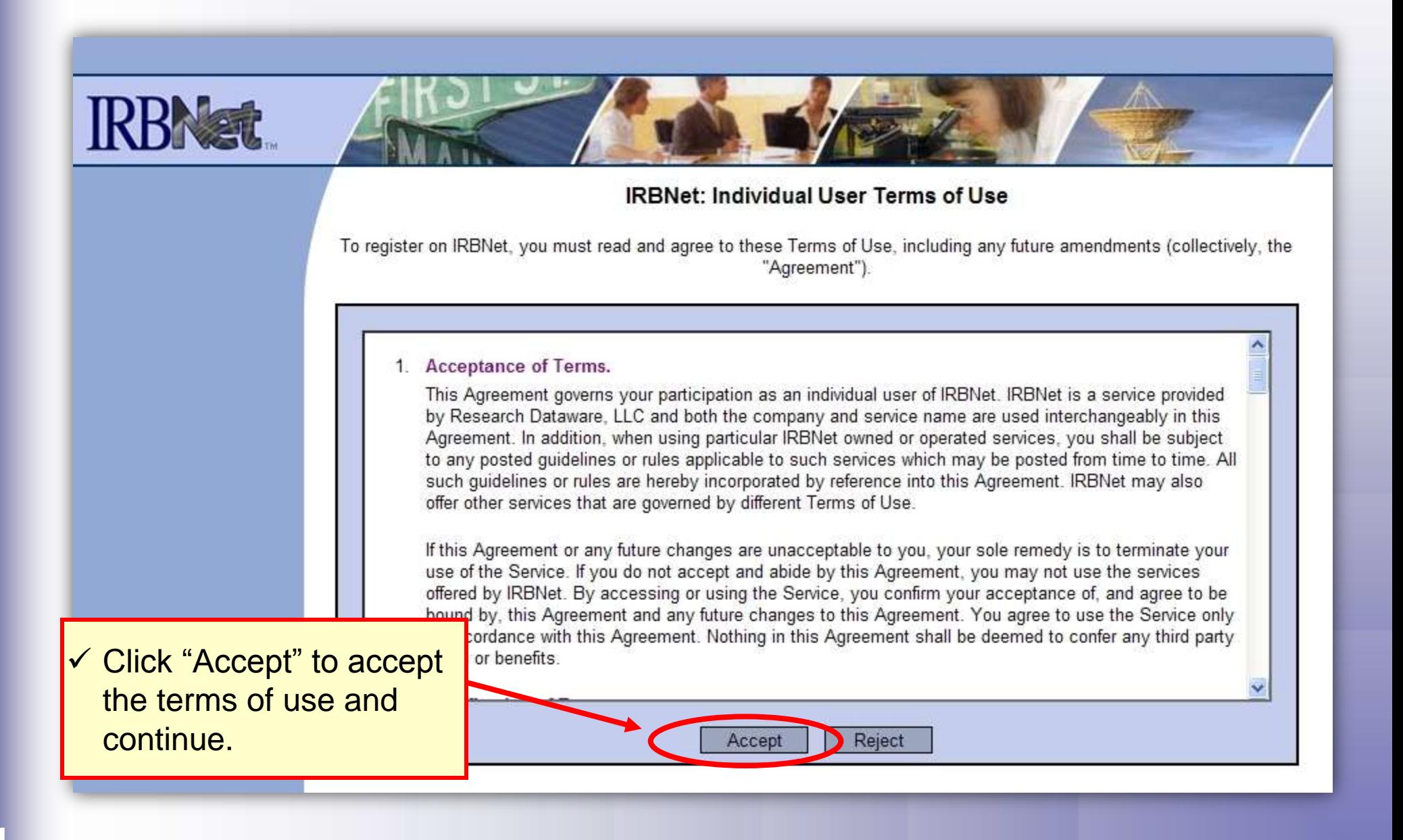

### **Training Energizer Select Your Organization**

**Search to find your local institution. Contact your local coordinator if you are unclear where you should register.** 

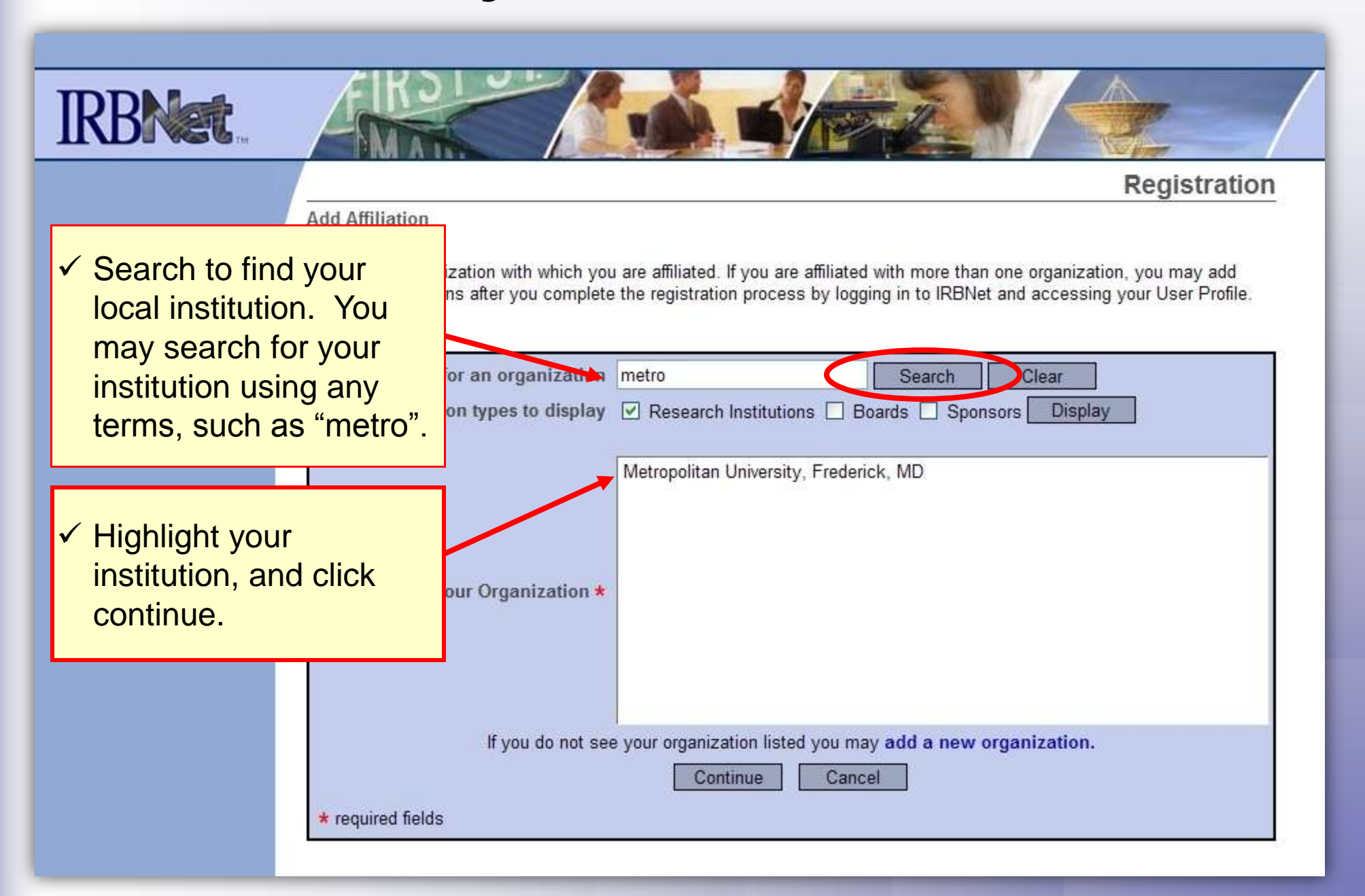

### **Training Energizer Contact Information**

 **Fill in your contact information. Be sure to use a valid email address. You will need to be able to receive emails from IRBNet in order to activate your account.** 

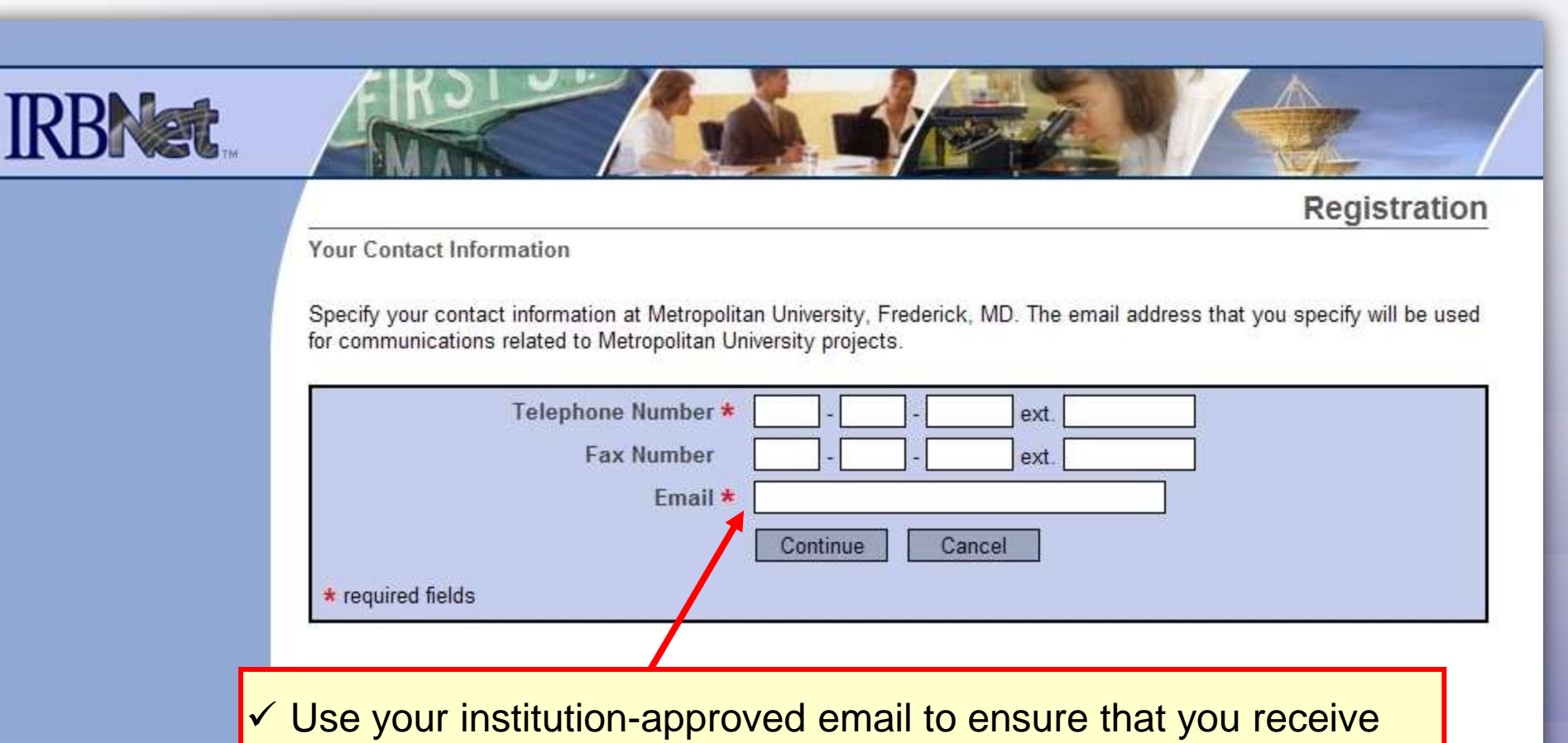

 your activation email and all automatic notifications from the system. Failure to use an appropriate email address may result in your account not being activated.

### **Training Energizer Finalize Registration**

 **If any of the fields need to be edited, you may do so Verify that the information you have entered is correct. using the yellow "Edit" links.**

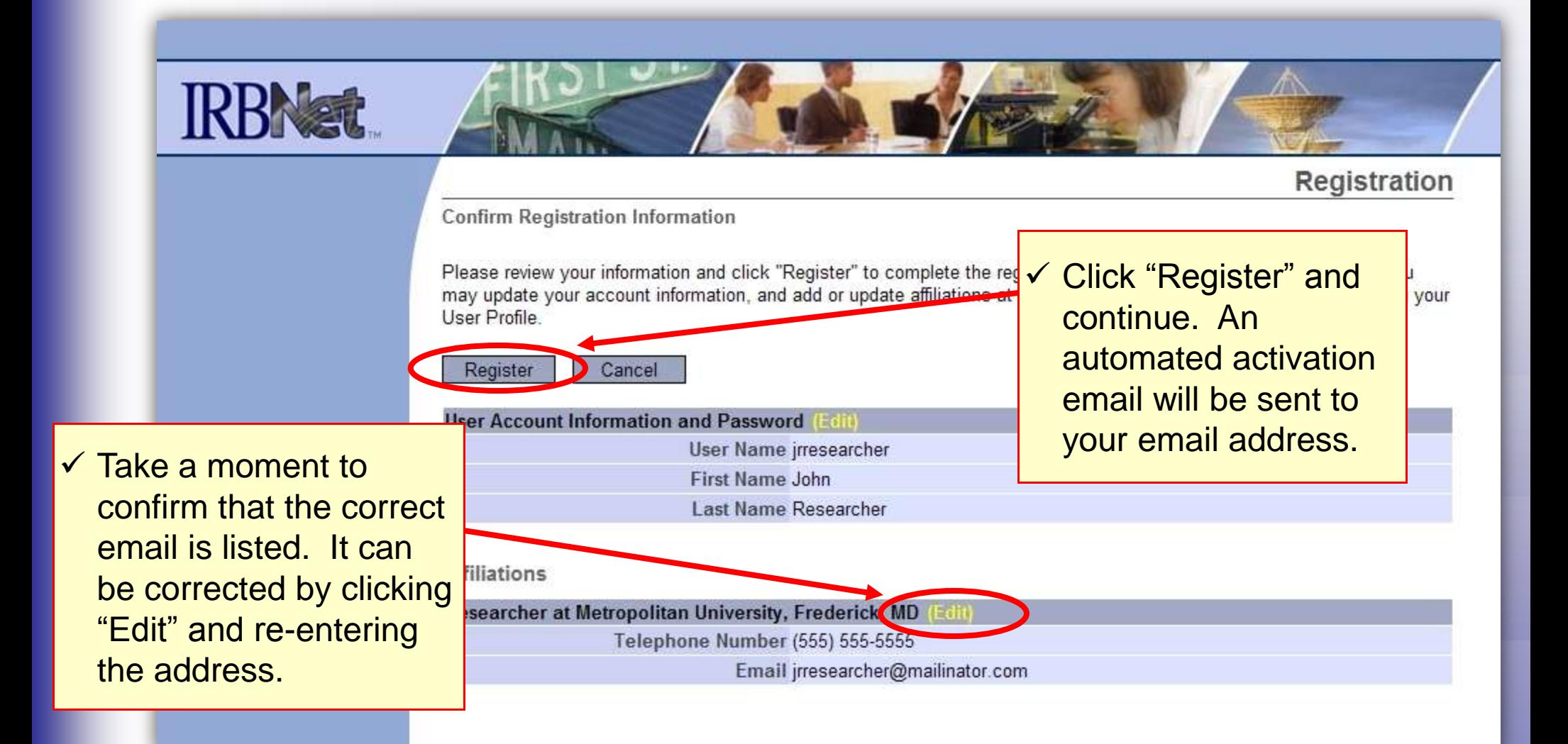

### **Training Energizer Registration Complete**

 **will be sent to your registered email address. You will need to click the link within that email to activate your Once you finalize your registration, an activation email account.** 

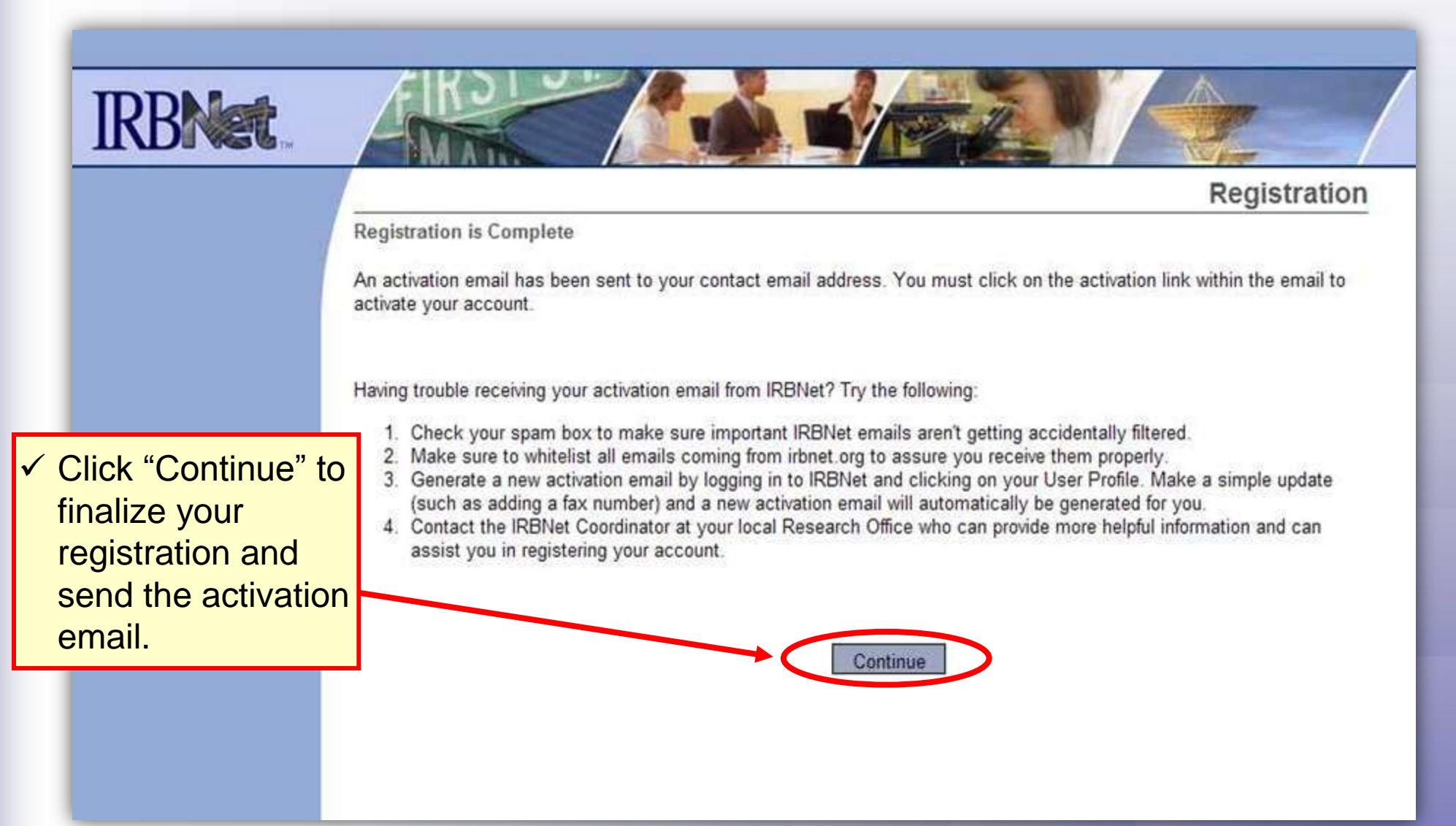

### **Training Energizer Complete Activation**

**Visit the inbox of your registered email address and click the link within the "IRBNet Activation Required" email to activate your account.** 

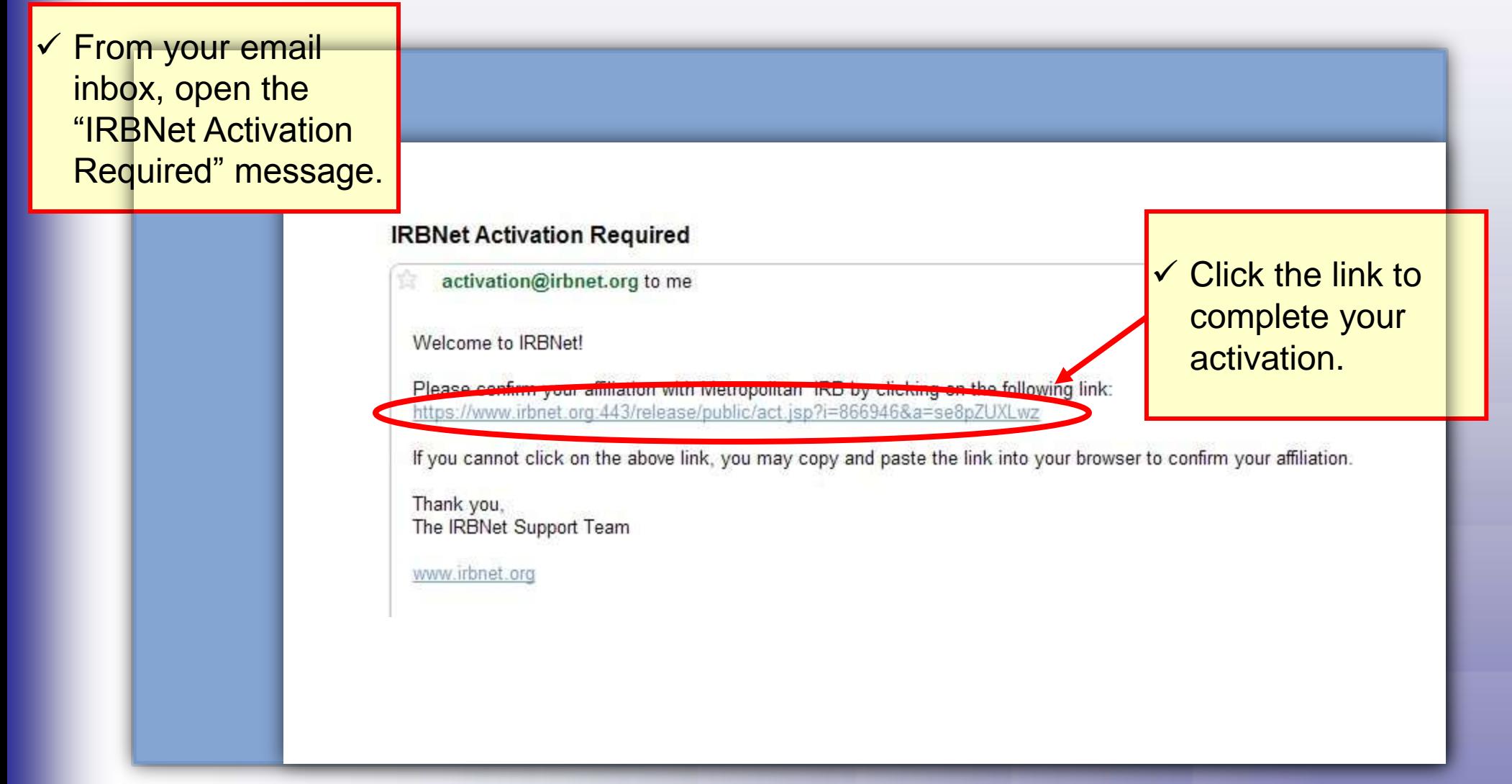

**Congratulations, you are now a member of the National Research Network!** 

#### *New User Registration*  **Training Energizer**

 research affiliations.  $\checkmark$  Use the Add an Additional Affiliation link to add

 $\checkmark$  This is helpful if you are institutions, or if you are board member. affiliated with multiple both a researcher and a

### **Manage Affiliations**

 **From the User Profile page you can add additional affiliations and trigger additional activation emails, if needed.** 

**User Profile** 

Your User Profile

access this page at any time to update your account information, change your password, manage your affiliations age your Training & Credentials records.

if you add or update an affiliation you will be sent an activation email to your contact email address. You must he link in the activation email to confirm your changes.

count Information and Password User Name jrresearcher **First Name John Last Name Researcher** 

#### **Affiliations**

• Add an Additional Affiliation

Researcher at Metropolitan University, Frederick, MD **Edit) (Beactivate** 

Telephone Number (123) 456-7890 Email irbdefault@mailinator.com

#### **Training & Credentials**

IRBNet allows you to track and share your training records, certifications, resumes and added to your profile, your training and credentials can be easily linked to your projects by your project teams and can be quickly accessed and tracked by the boards that revi permit you to directly submit your training and credentials without requiring you to link t

There are currently no documents in your profile.

**Add New Record** 

 additional activation  $\checkmark$  Click the "Send me an activation email" link to trigger an email to your registered email address.

Send me an activation email

 $W<sub>0</sub>$  $Jo$ 

M<sub>y</sub>

 $rac{Cr}{\sqrt{2}}$ 

Otl Fo

### *New User Registration* **Add Training & Credential Records Training Energizer**

**Upload appropriate Training & Credential (T&C) documents to your User Profile, as required by your local institution.** 

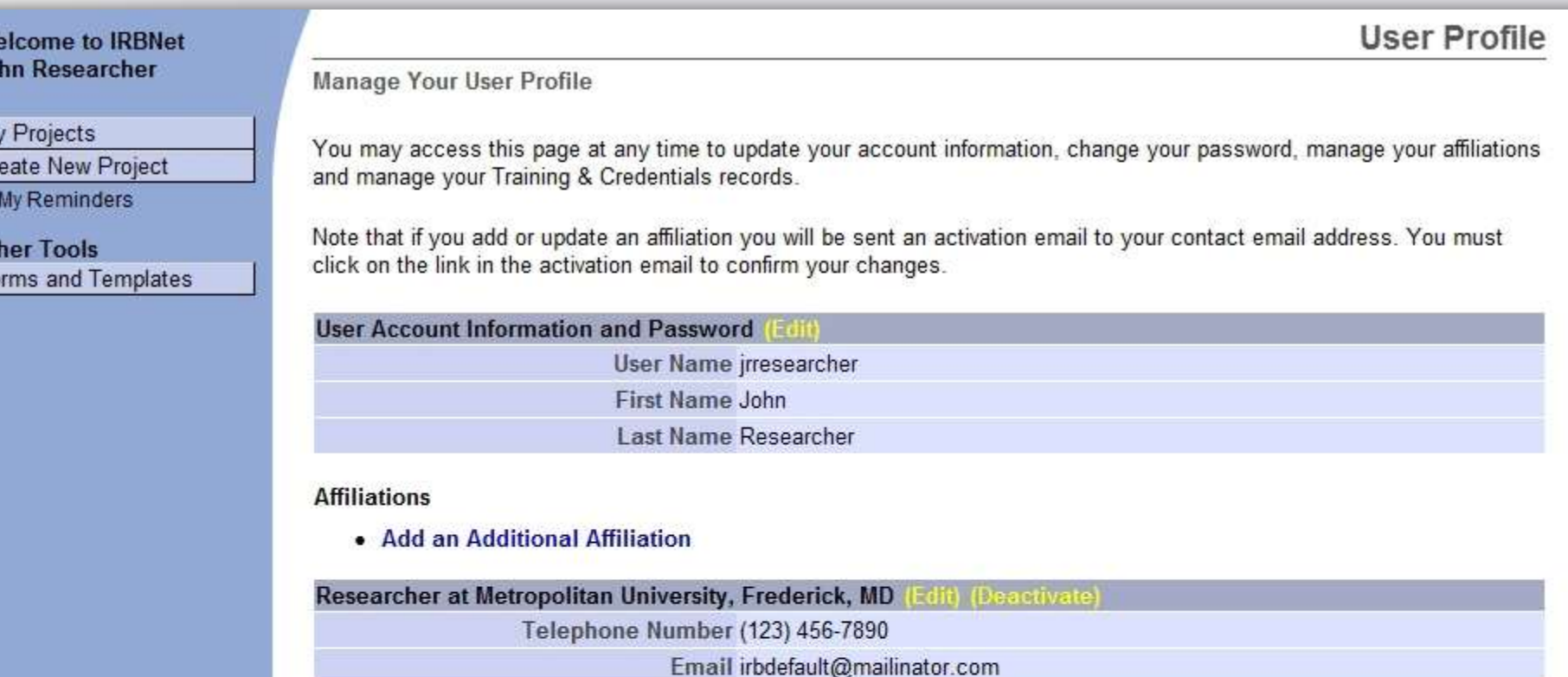

#### **Training & Credentials**

IRBNet allows you to track and share your training records, certifications, resumes and other personal credentials. Once

**✓ Click here to upload** T&C documents.

ur training and credentials can be easily linked to your projects from the Designer, are accessible nd can be quickly accessed and tracked by the boards that review your projects. Some boards also bmit your training and credentials without requiring you to link these records to specific projects.

There are currently no documents in your profile.

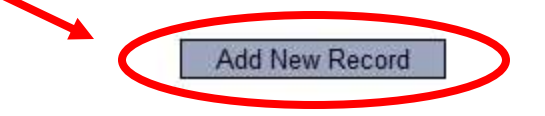

### **Training Energizer Enter Record Information**

 **correct T&C document. Be sure to enter accurate Enter the appropriate information and select the Credit Hours and Expiration Date if applicable.** 

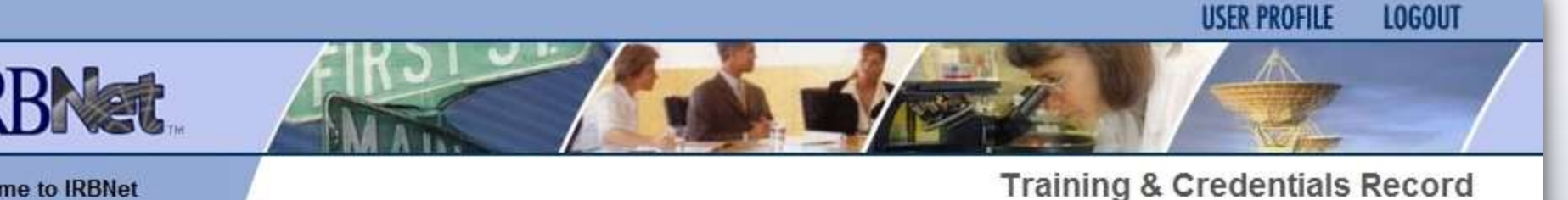

**Welcome to IRBNet** John Researcher

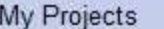

**Create New Project** 

₹ My Reminders

**Other Tools** Forms and Templates Profile Owner: John Researcher

Attach a document to this Training & Credentials record by clicking the "Browse..." button to locate your document and then by clicking "Attach".

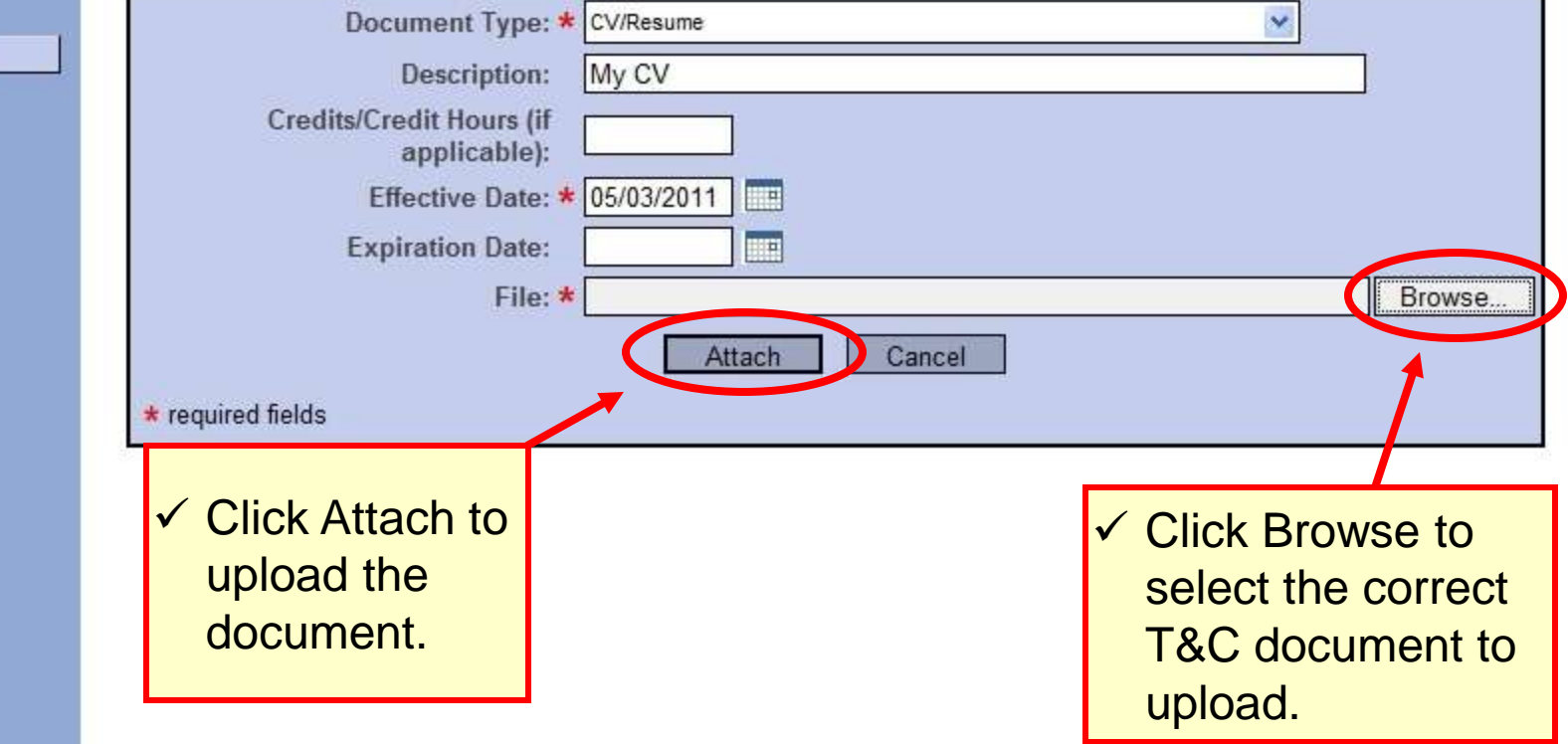

### **Training Energizer Submit T&C Documents**

#### **committee, according to local committee SOPs. Submit uploaded T&C documents to the correct**

#### My Projects

**Create New Project** 

**★ My Reminders** 

**Other Tools** Forms and Templates You may access this page at any time to update your account information, change your password, manage your affiliations and manage your Training & Credentials records.

Note that if you add or update an affiliation you will be sent an activation email to your contact email address. You must click on the link in the activation email to confirm your changes.

#### **User Account Information and Password** User Name irresearcher **First Name John** Last Name Researcher

#### **Affiliations**

• Add an Additional Affiliation

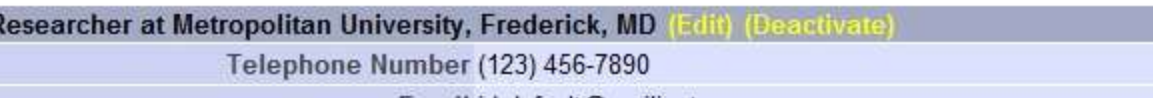

#### Email irbdefault@mailinator.com

#### **Training & Credentials**

IRBNet allows you to track and share your training records, certifications, resume added to your profile, your training and credentials can be easily linked to your pr by your project teams and can be quickly accessed and tracked by the boards the permit you to directly submit your training and credentials without requiring you to

 $\checkmark$  Click to submit the document to your committee.

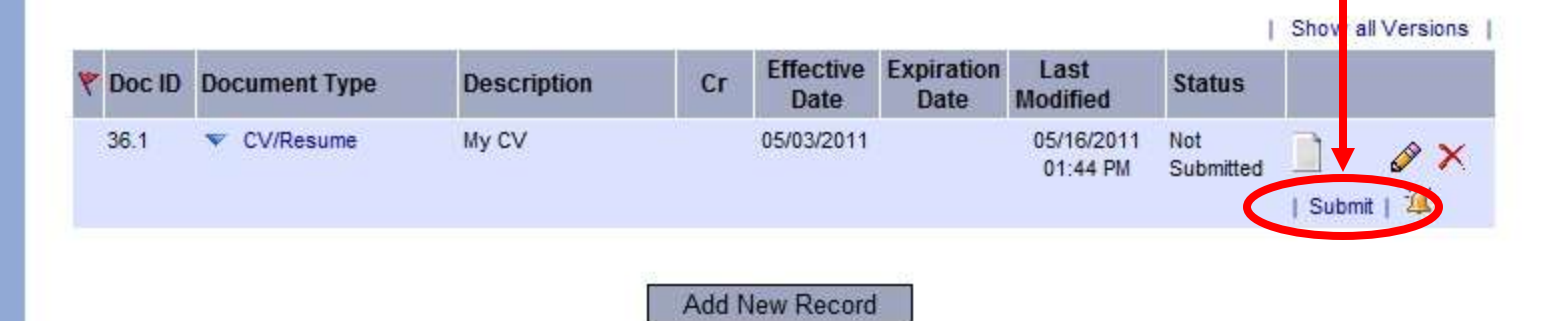

### **Training Energizer Manage your User Profile**

#### **Upload additional T&C documents as needed and keep your existing documents up to date as credentials change.**

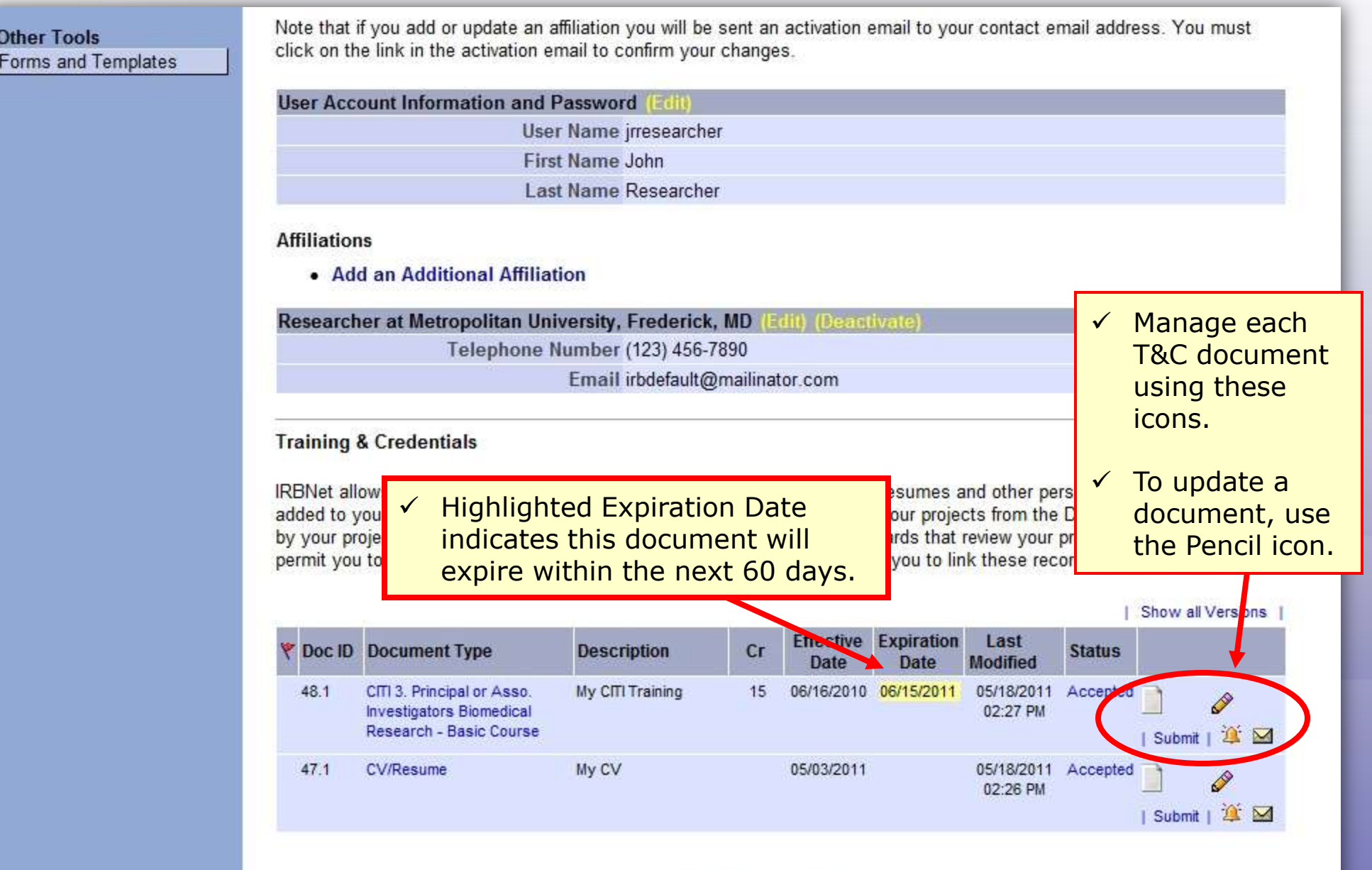

Add New Record

#### *New User Registration*  **Training Energizer**

**Where to Get Help...** 

Your Committee Office can offer you assistance and training on IRBNet as well as advice on how to comply with important policies and standards as you use IRBNet.

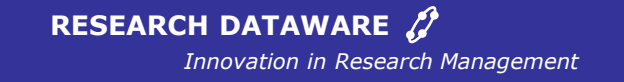

 *- © 2001 2011 Research Dataware. LLC All rights reserved.*